# YouTestMe

LTI Integration

## **Contents**

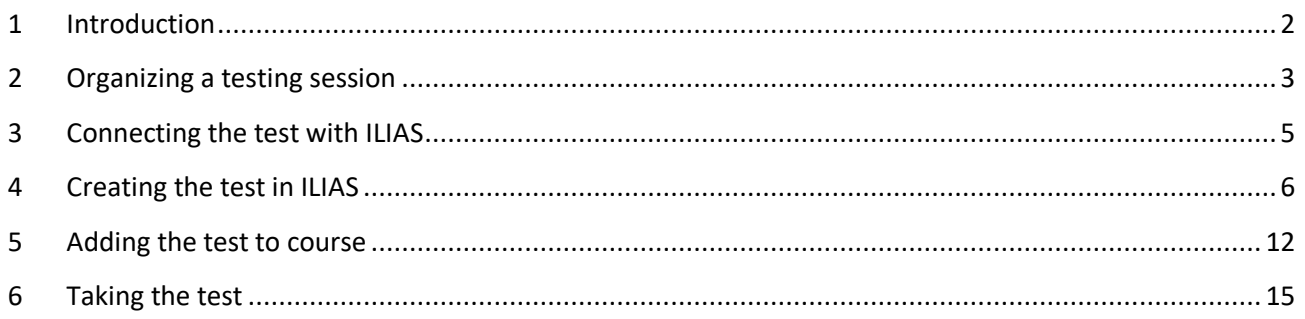

## 1 Introduction

This document explains how to connect the YouTestMe test to the ILIAS, start the test from ILIAS course, and review the grade sent from YouTestMe.

## **2 Organizing a testing session**

Once you have created a test, you should organize a testing session.

*For more information on how to create a simple test, please check this [link.](https://www.youtube.com/watch?v=6xSWa10Sk8Q) Also, for instructions on creating tests with sections, watch this [video.](https://www.youtube.com/watch?v=JAHF3lqpeNY)*

To access the "**Testing session**" page for the test, navigate to "**Tests**" in the main menu, then select "**Manage tests**".

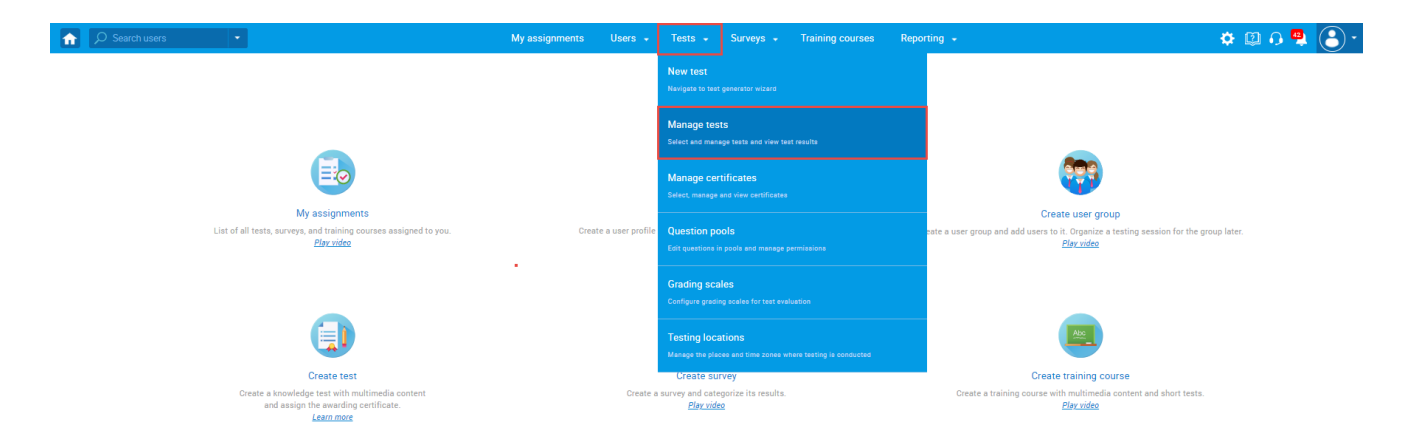

After the table with all uploaded tests is displayed, open the desired test.

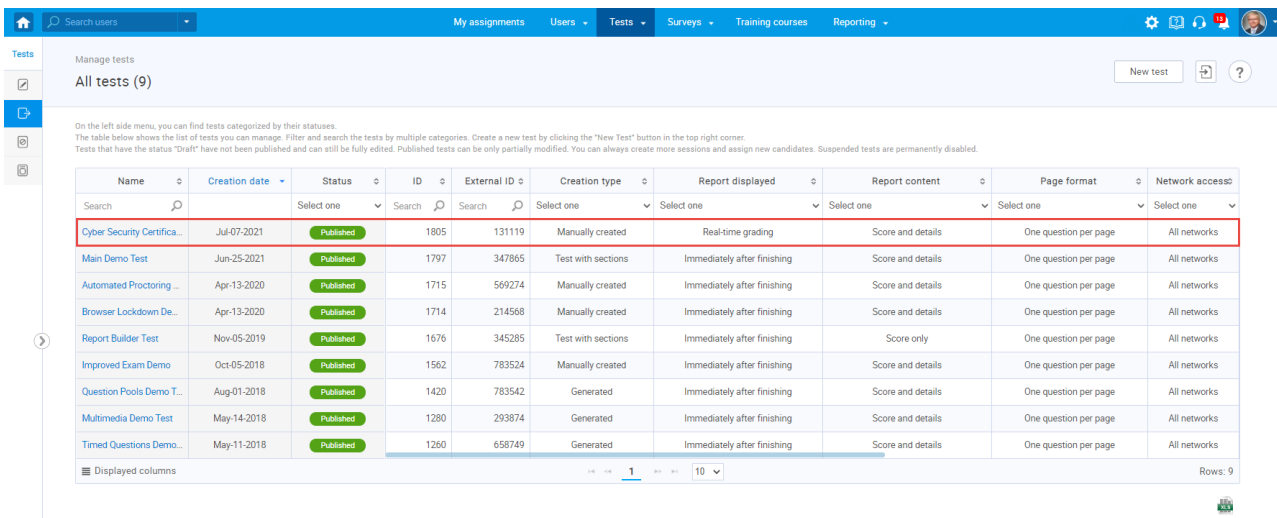

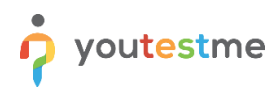

Then, navigate to the "**Testing sessions"** tab.

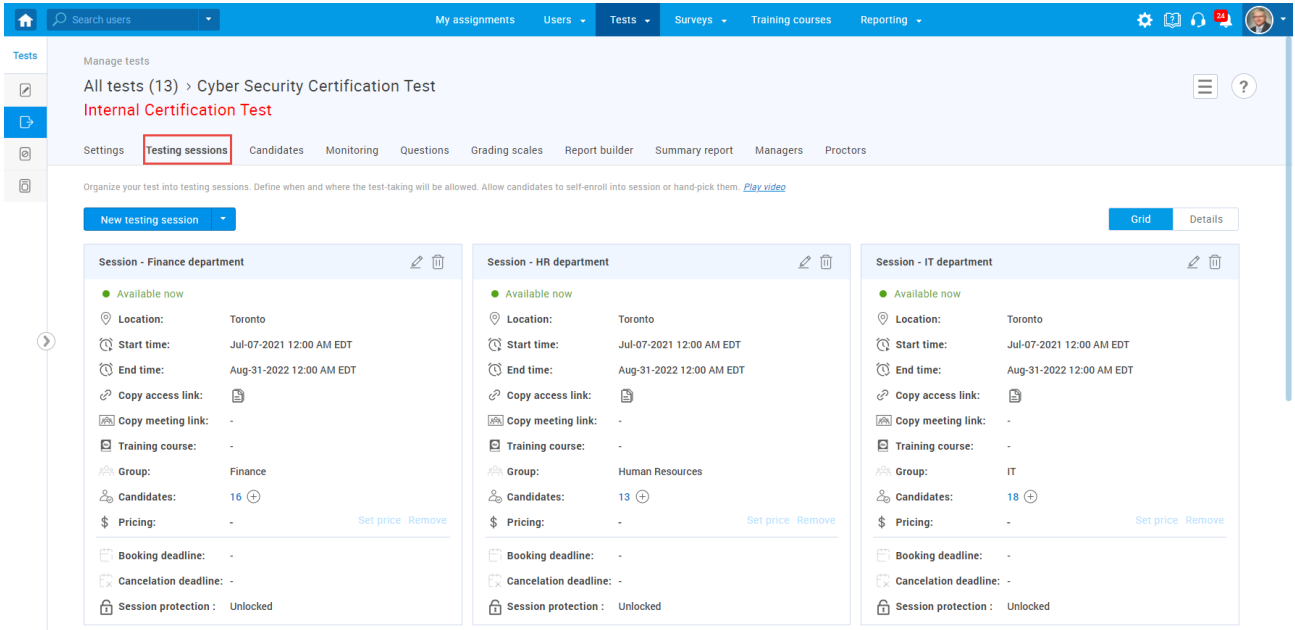

**Note**: The session must be ongoing when the test is started from ILIAS.

To create a testing session:

1. Click the "**New testing session**" button.

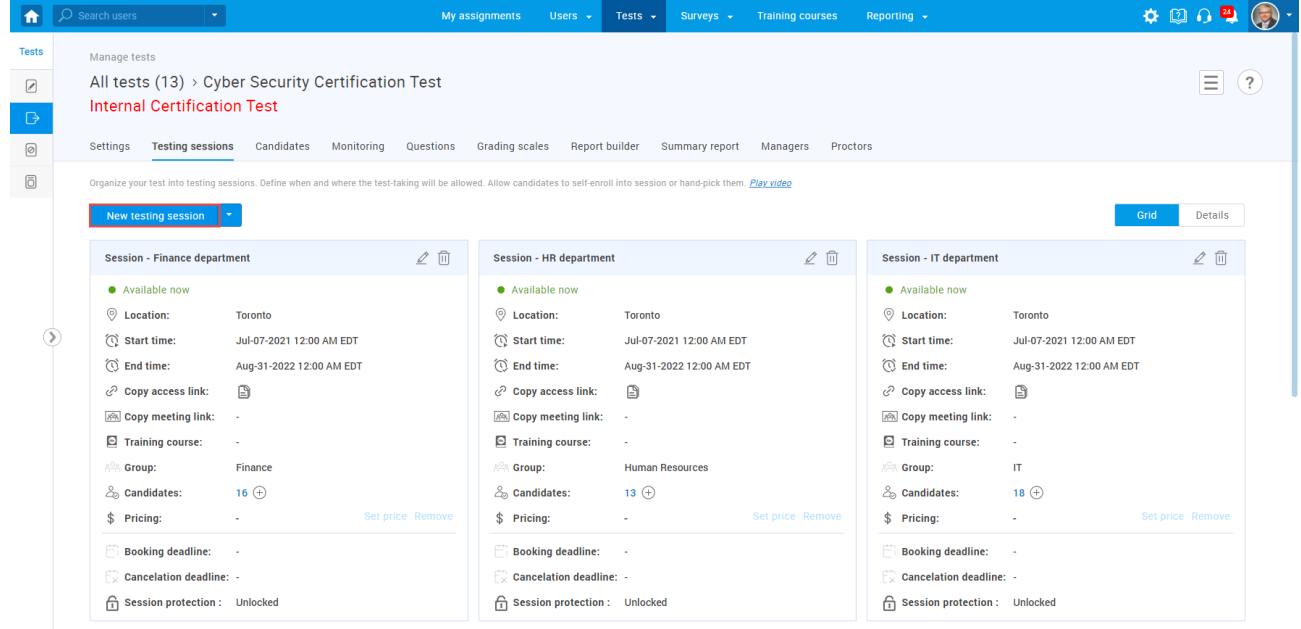

- 2. Enter the session name.
- 3. Define the availability dates.
- 4. Turn on the **"Candidate self enrolment"** option.
- 5. Click the "**Save**" button.

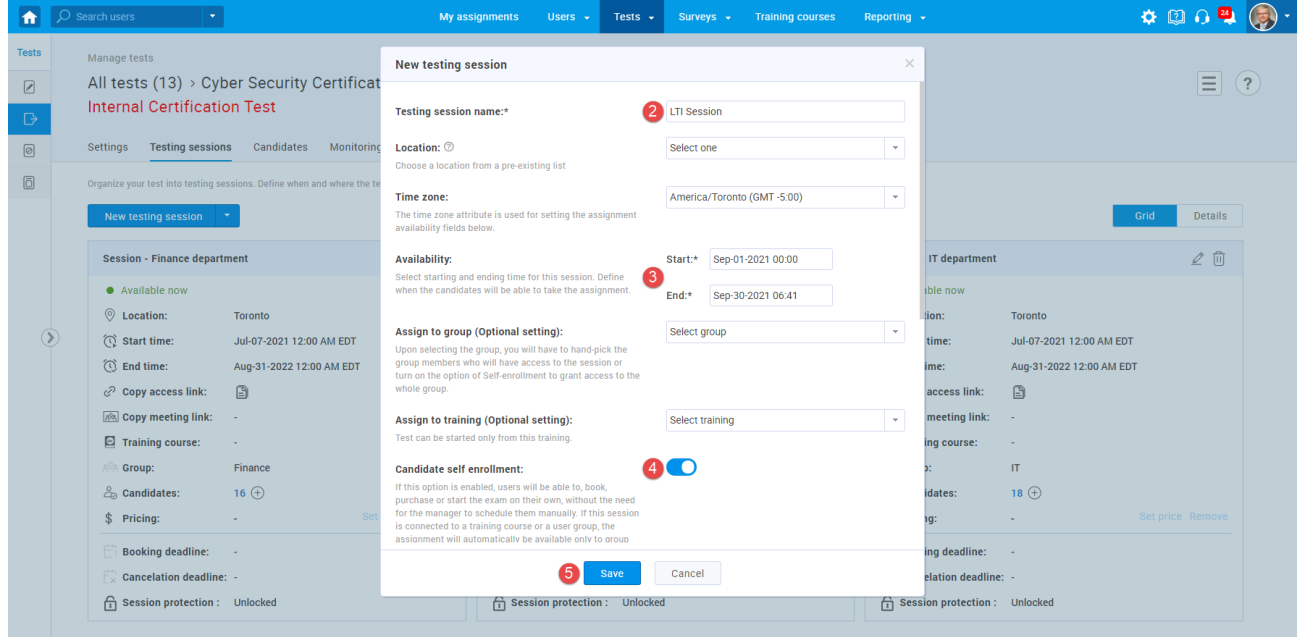

## **3 Connecting the test with ILIAS**

To connect the test with ILIAS, you need the **Testing sessions ID** that could be found in the Details preview.

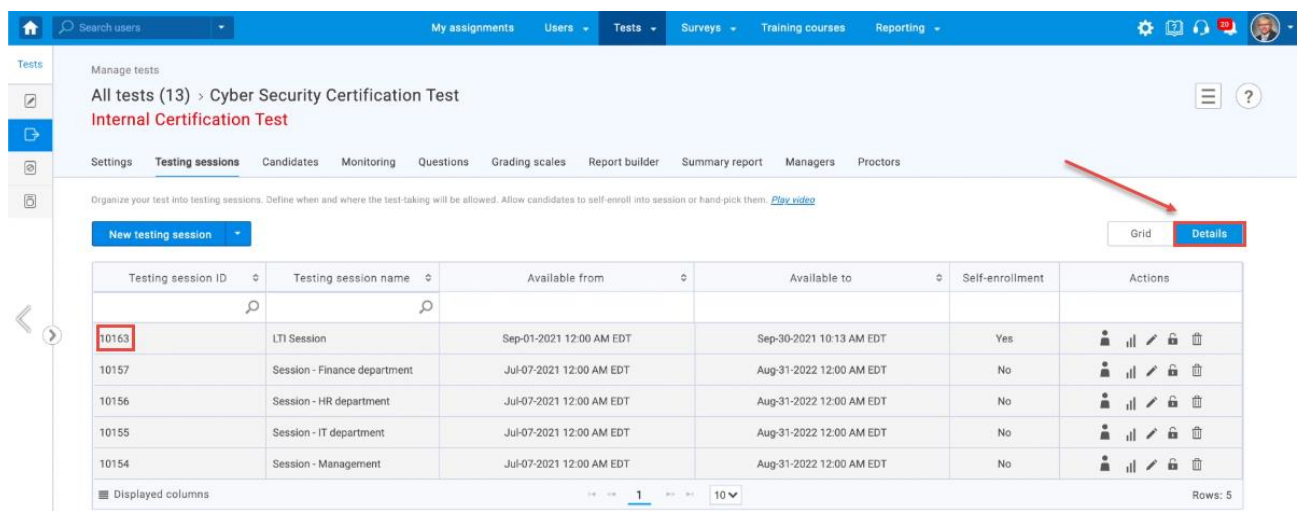

## **4 Creating the test in ILIAS**

The next step is to access ILIAS with an admin account. Then:

1. Navigate to "**Administration**".

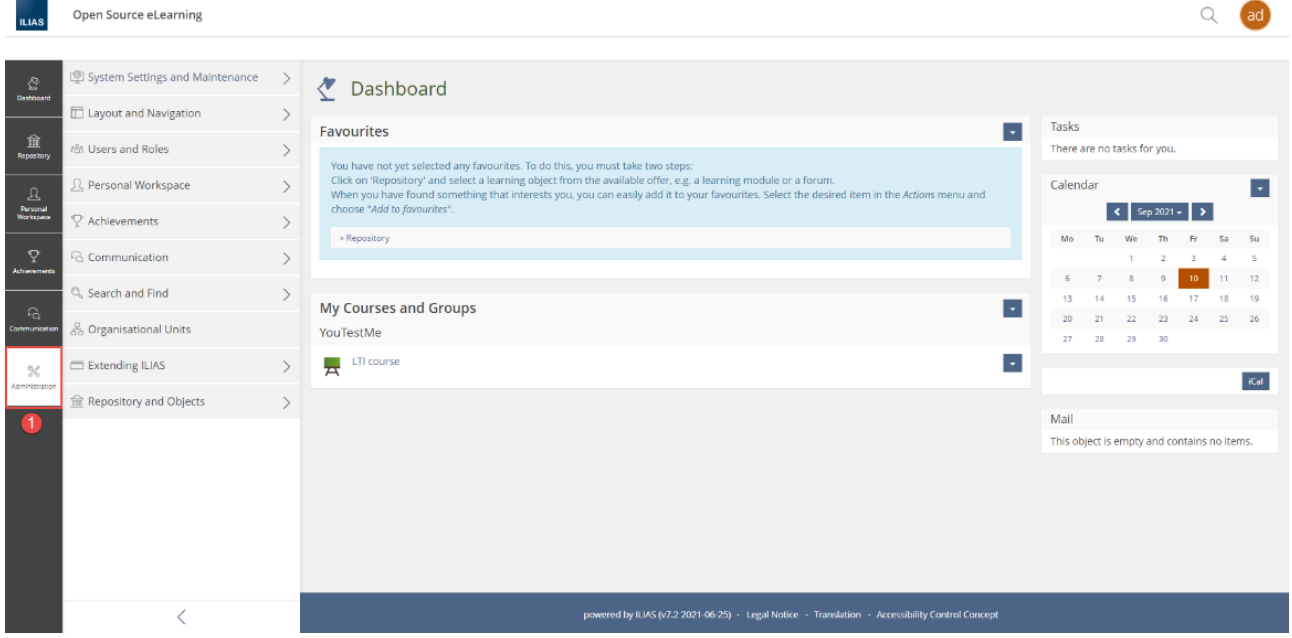

- 2. Click "**Extending ILIAS**".
- 3. Choose the "**LTI**" component.

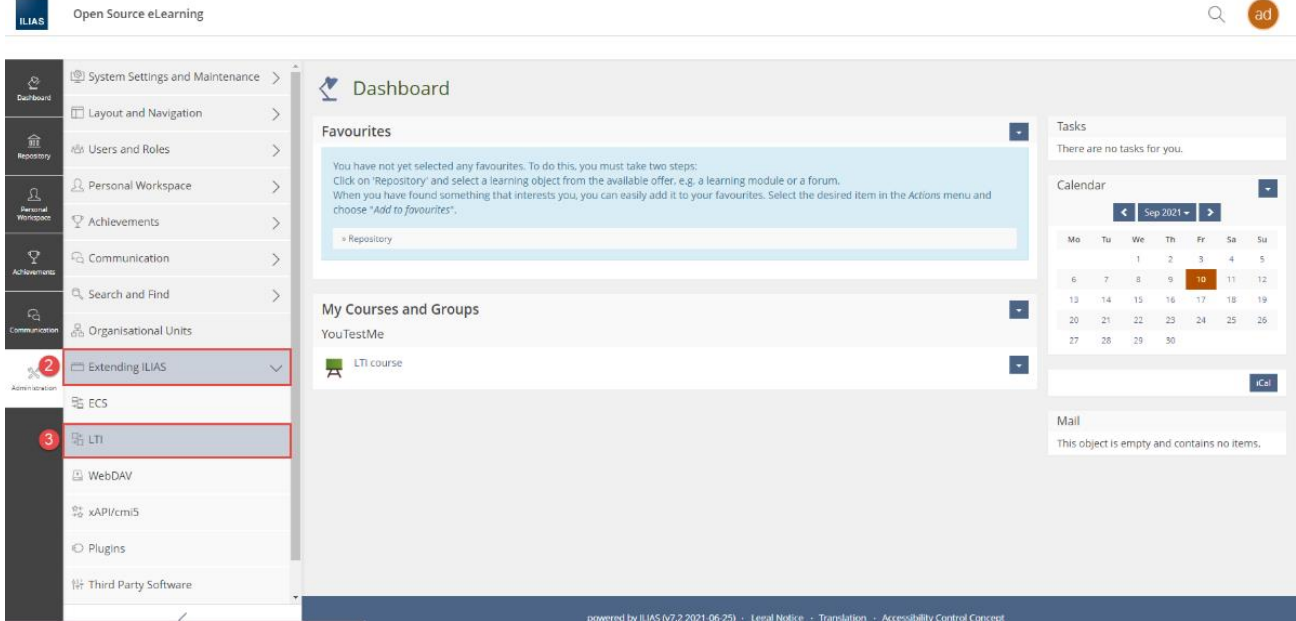

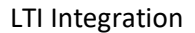

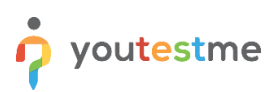

ILIAS represents consumer, while YouTestMe represents provider, so you have to navigate to the "**ILIAS as LTI Consumer**" tab.

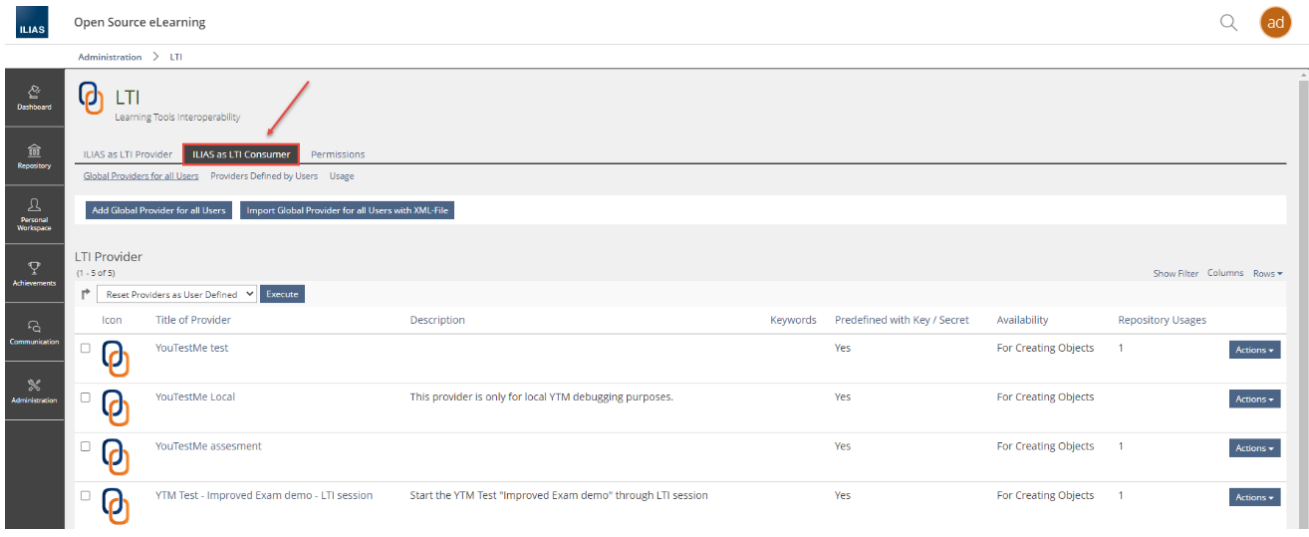

#### Then, click on "**Add global Provider for all Users**".

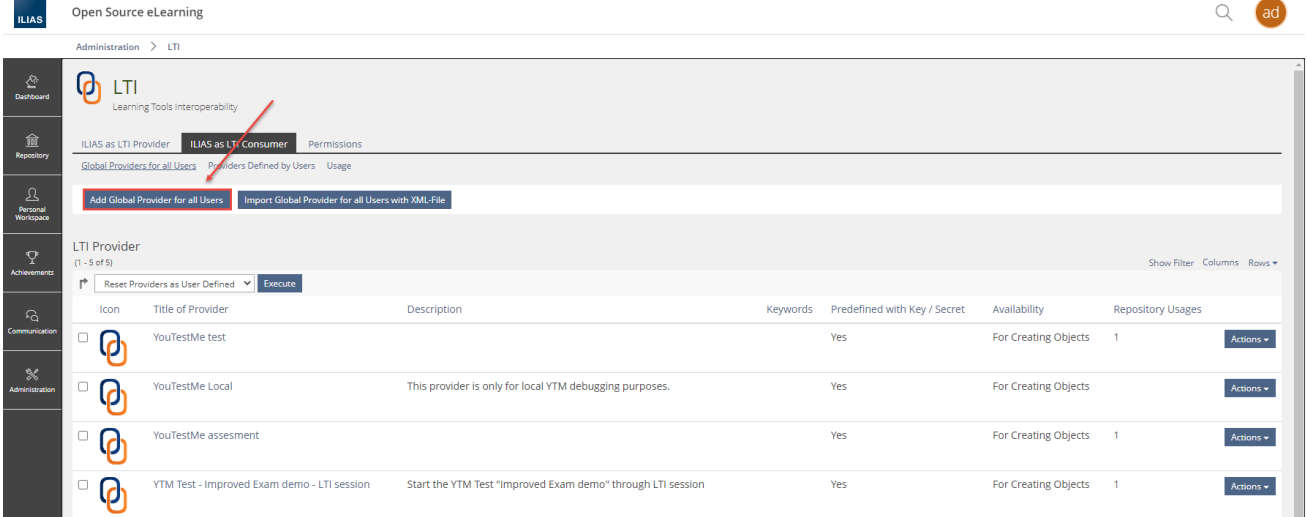

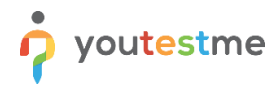

The next steps are:

- 1. Enter the title.
- 2. Optionally enter the description.
- 3. Optionally upload an icon of the test by clicking "Select file" and choosing the desired icon.
- 4. Set the availability **For Creating Objects**.

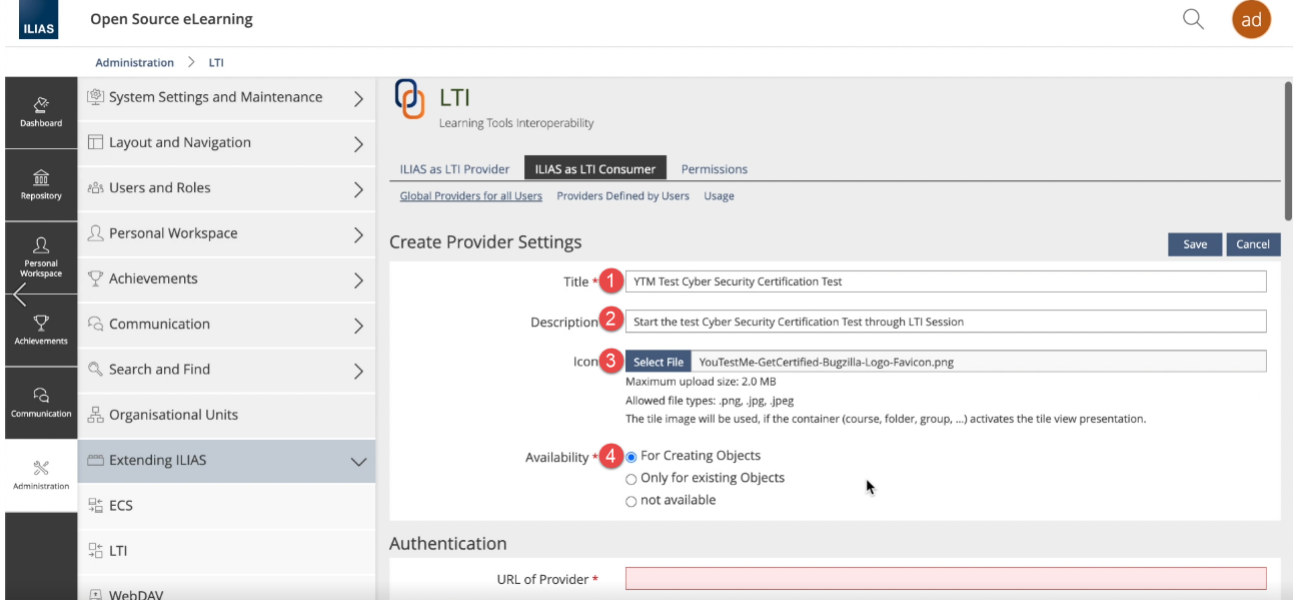

5. Copy the GetCertified link in the "URL of Provider" field in the following form - Copy marked part of the link for your application, then add "**lti/session/**" and **ID of the session** (displayed in the first chapter).

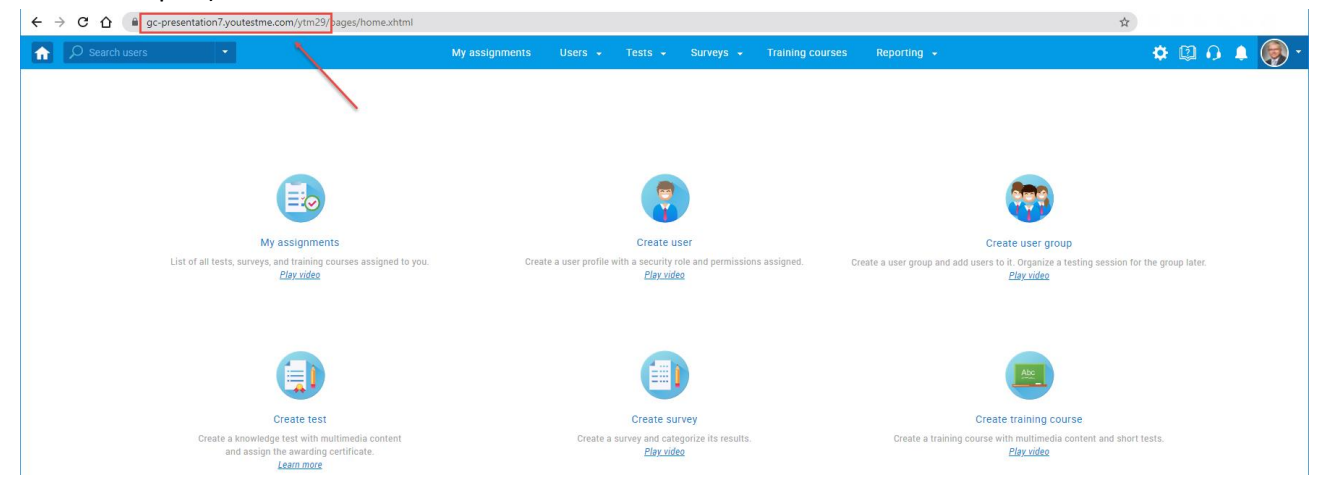

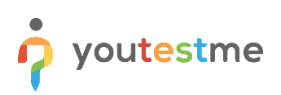

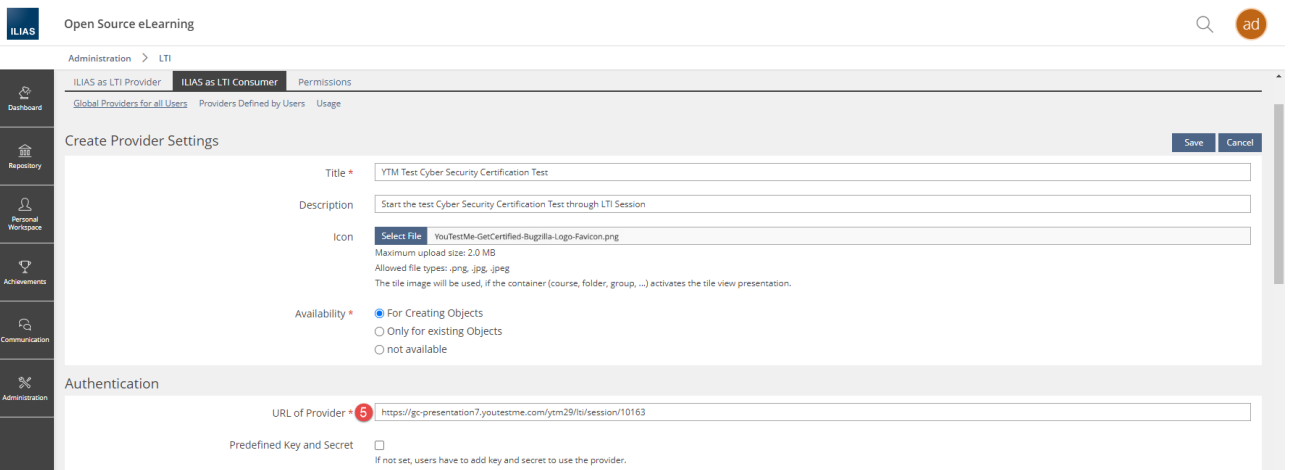

- 6. Tick the box next to the label "**Predefined Key and Secret**".
- 7. Enter any value for the "**Key**" field.
- 8. Type in "secret" for the "**Secret**" field.

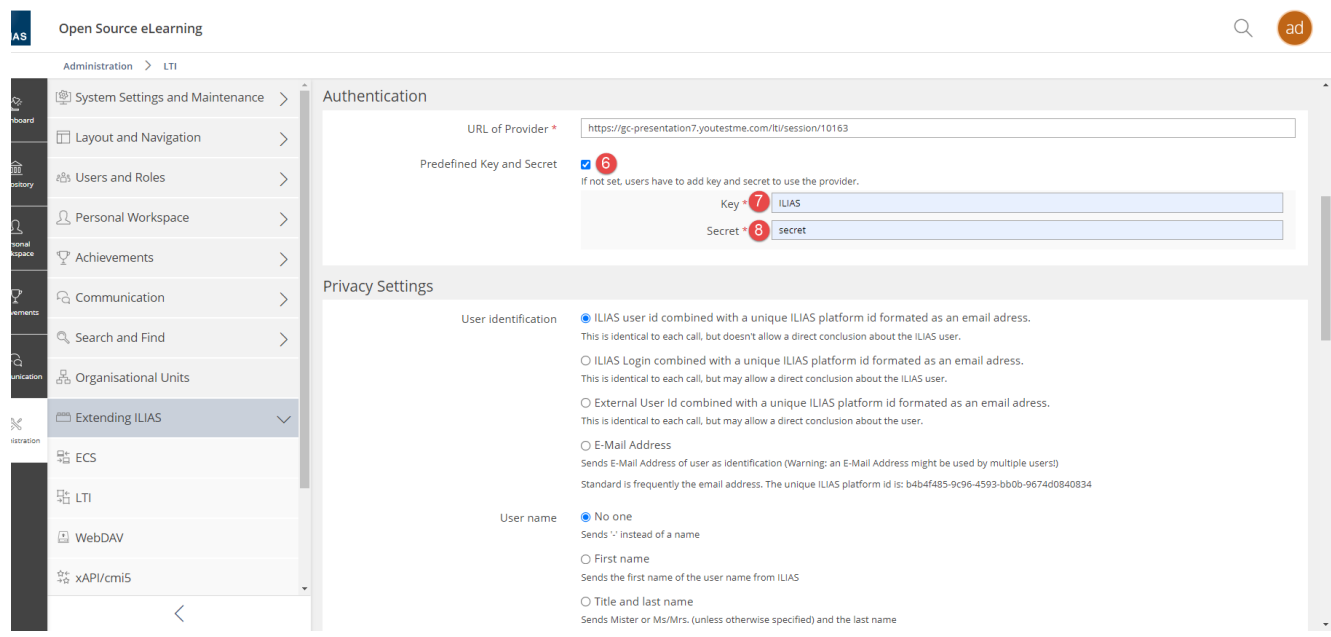

- 9. Tick the box next to the label "**Provider supports Outcome service**" to enable transferring of test results from YouTestMe to ILIAS.
- 10. Define the passing mark for the test.

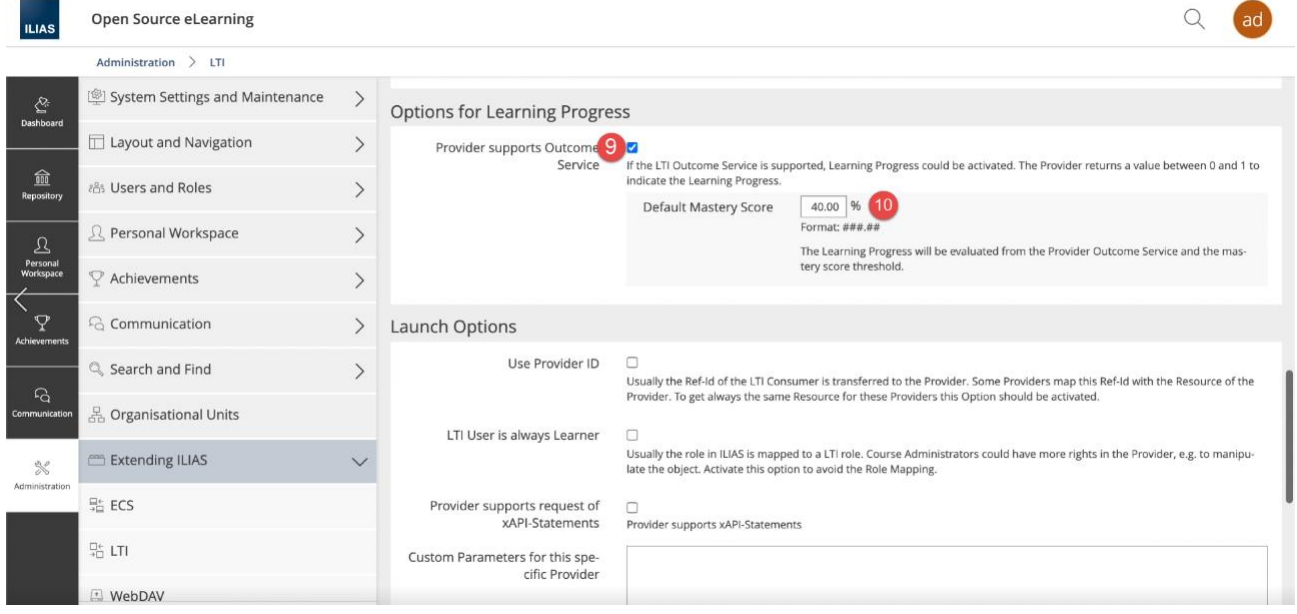

11. For "**Launch Options**", select "**LTI User is always Learner**".

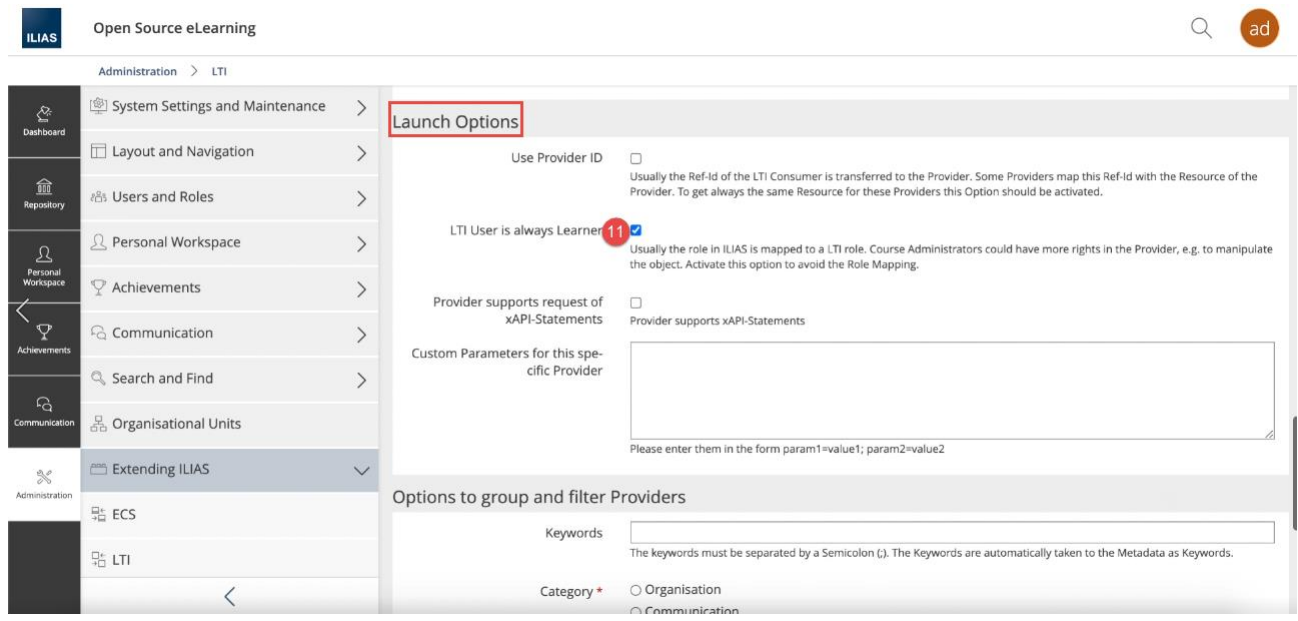

- 12. In "**Options to group and filer Providers**", select "**Assessment**".
- 13. Save the configuration by clicking the "**Save**" button.

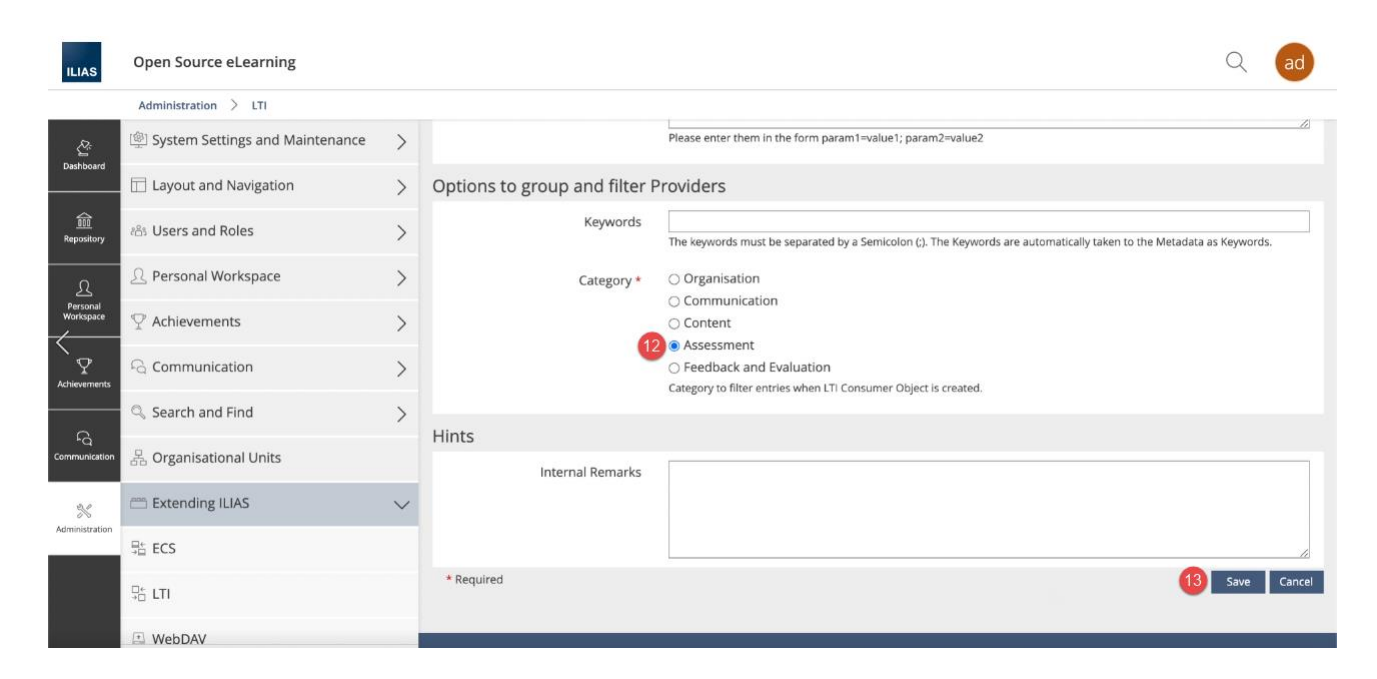

#### The test will be shown in the list.

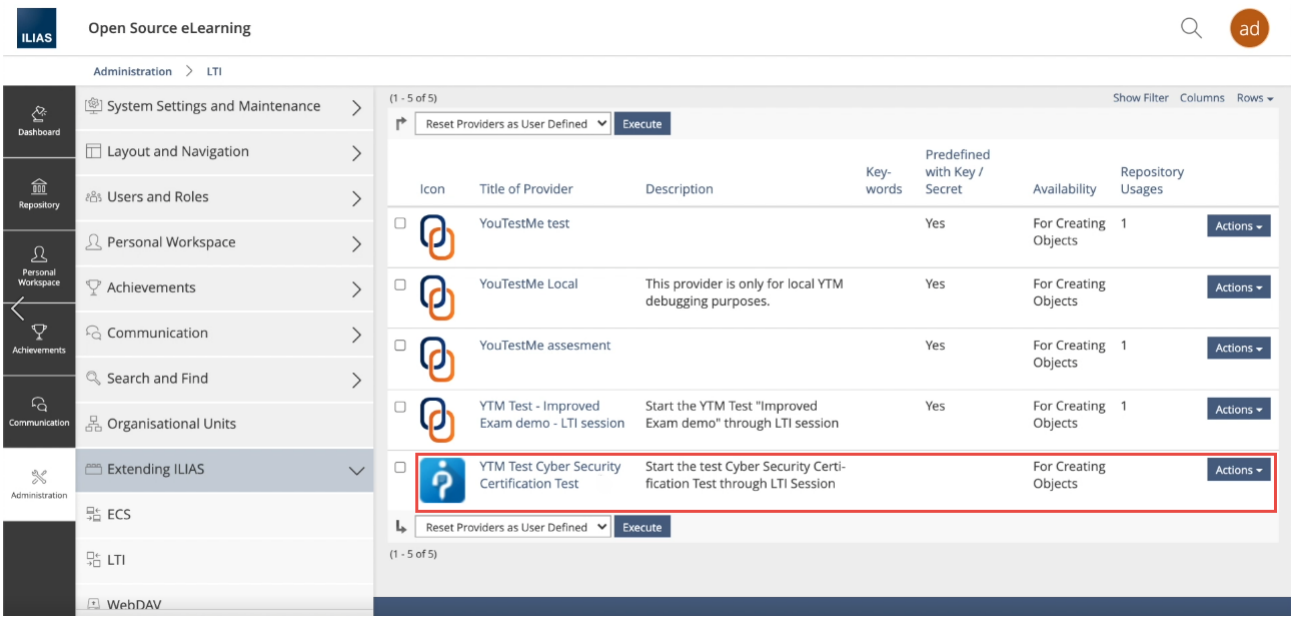

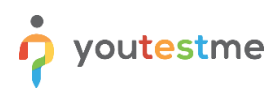

## **5 Adding the test to course**

To add the test to the course:

- 1. Navigate to the "**Dashboard**" by clicking that option in the left-side menu.
- 2. Open the desired course.

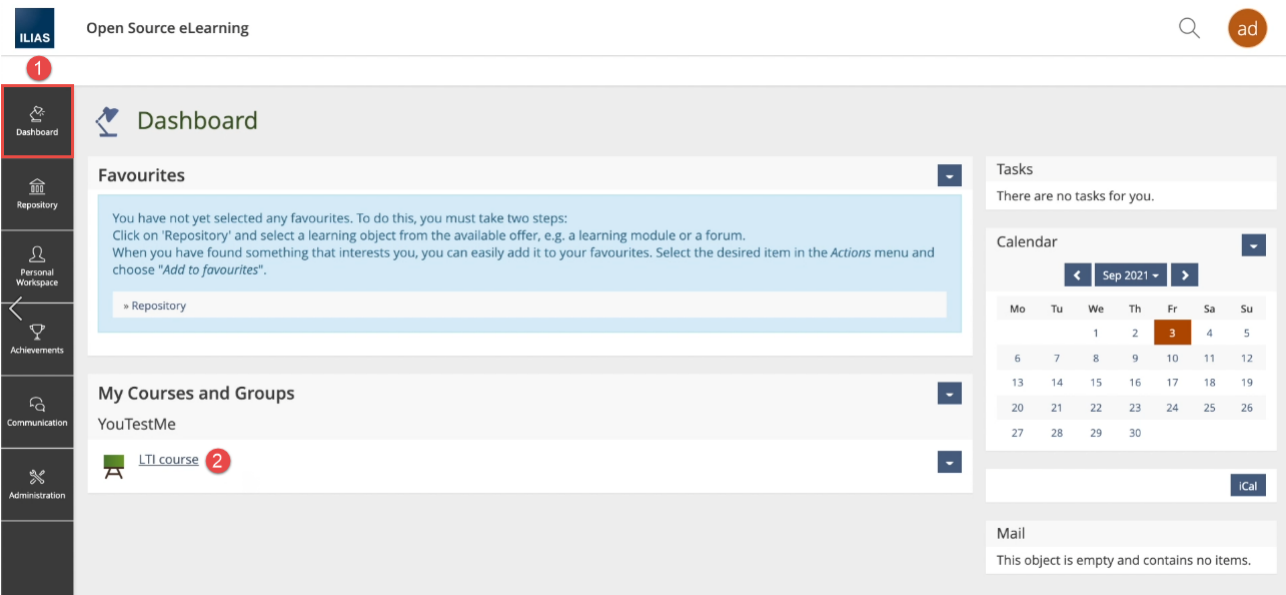

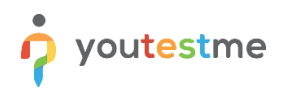

- 3. Click the "**Add New Item**" button.
- 4. Select the "**LTI Consumer**" option.

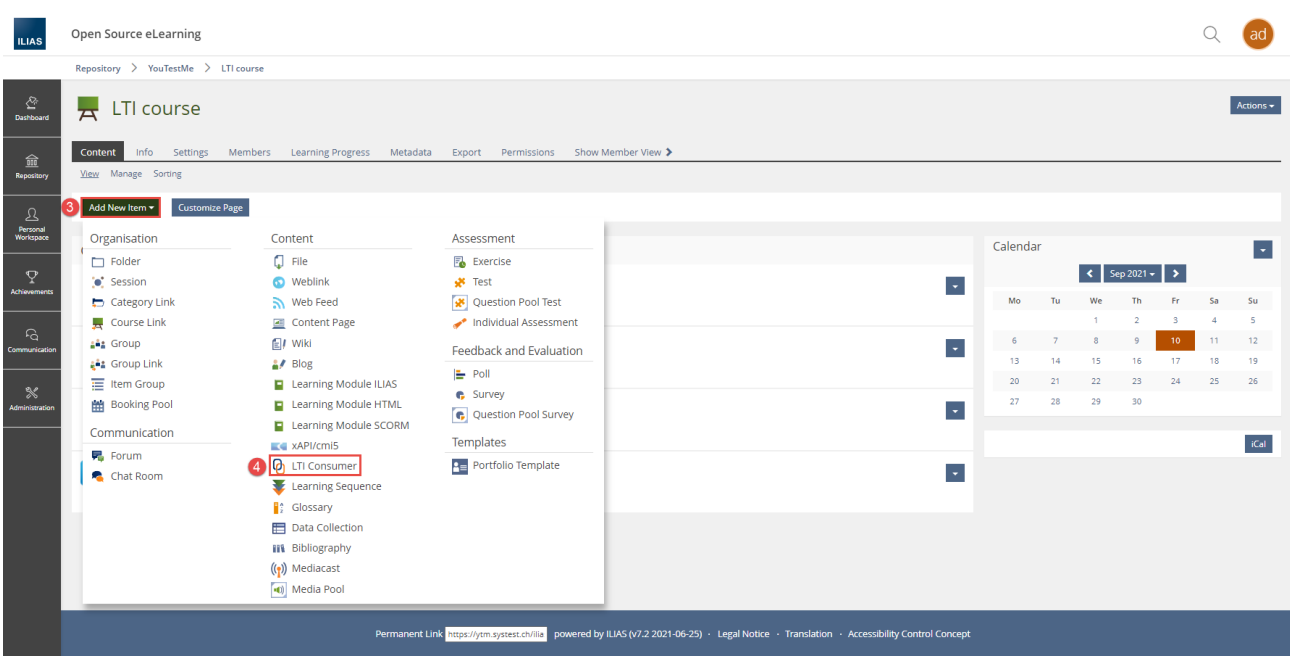

5. Choose the test.

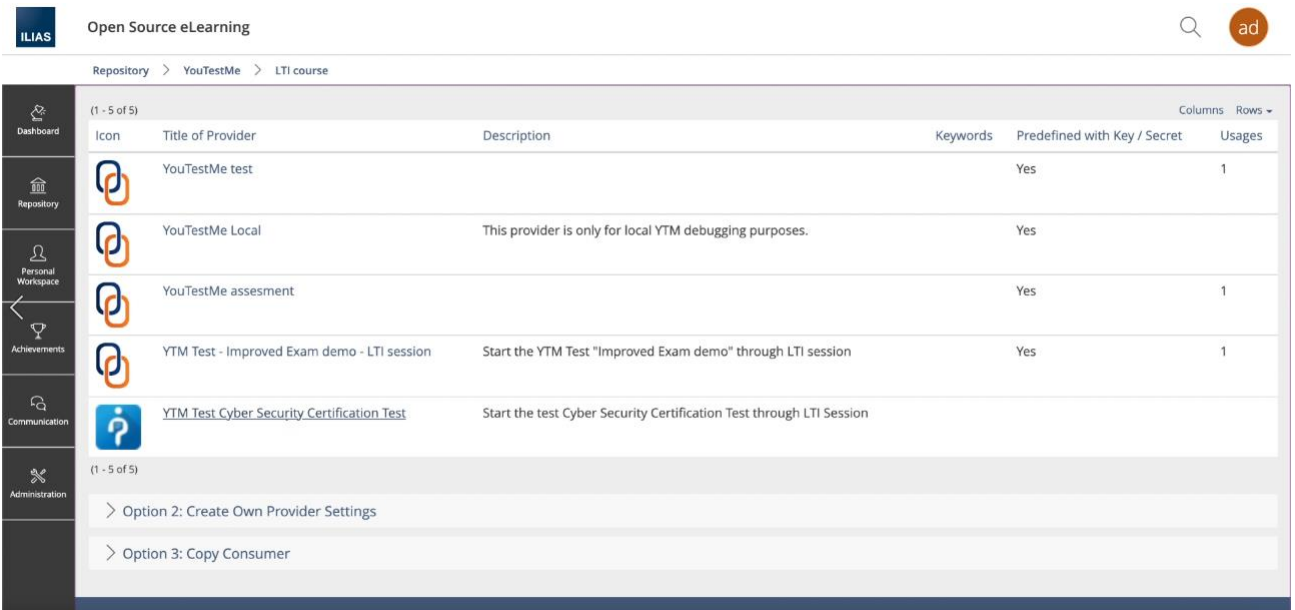

- 6. For "**Options for launch**", choose the "**Own Window**" or "**New Window**".
- 7. Click the "**Save**" button.

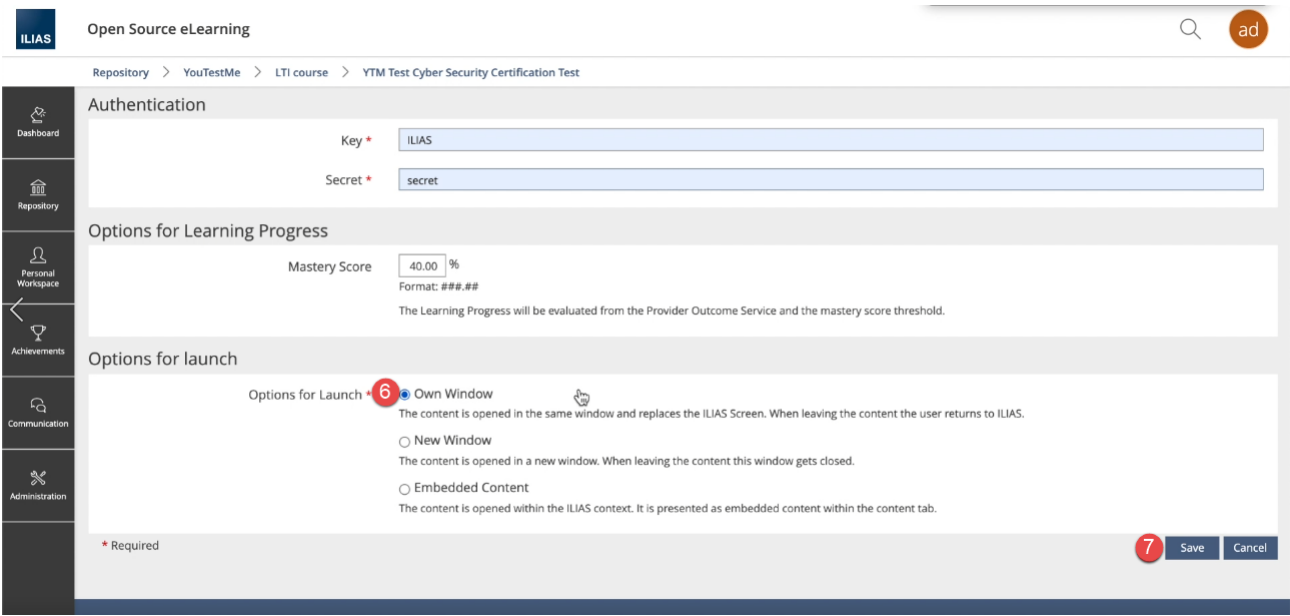

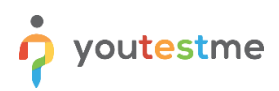

#### The test is added to LTI Course.

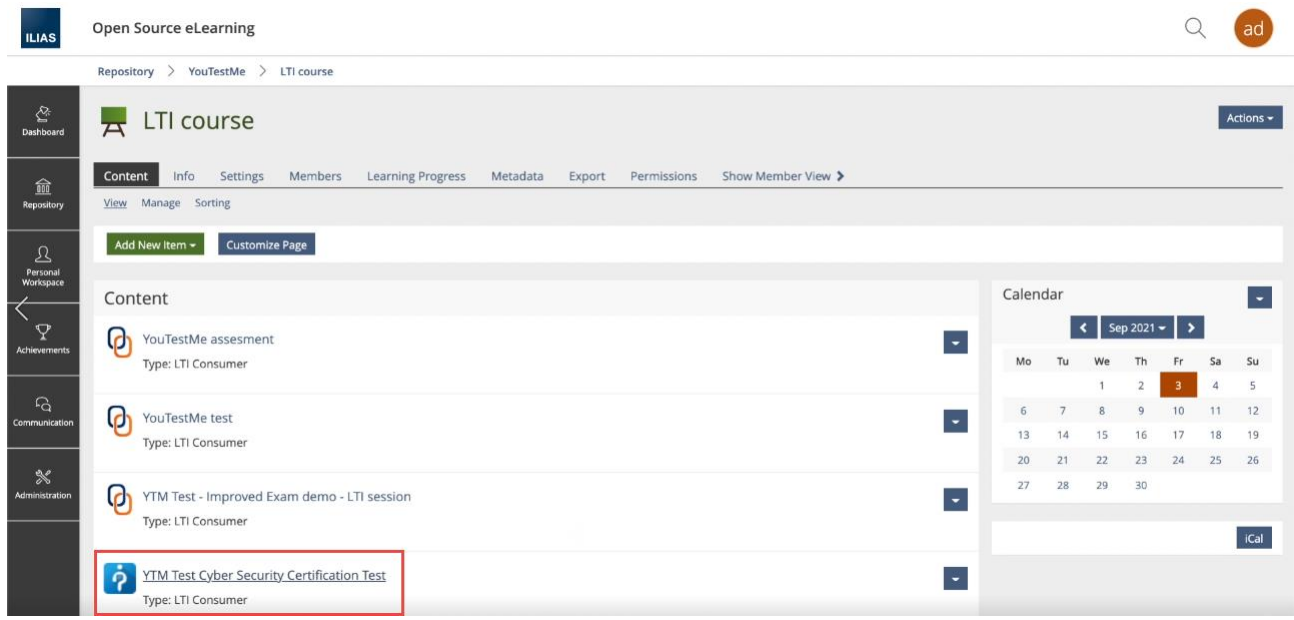

## **6 Taking the test**

Then, the candidate can click the "**Launch**" button, and he/she will be directly navigated to YouTestMe GetCertified.

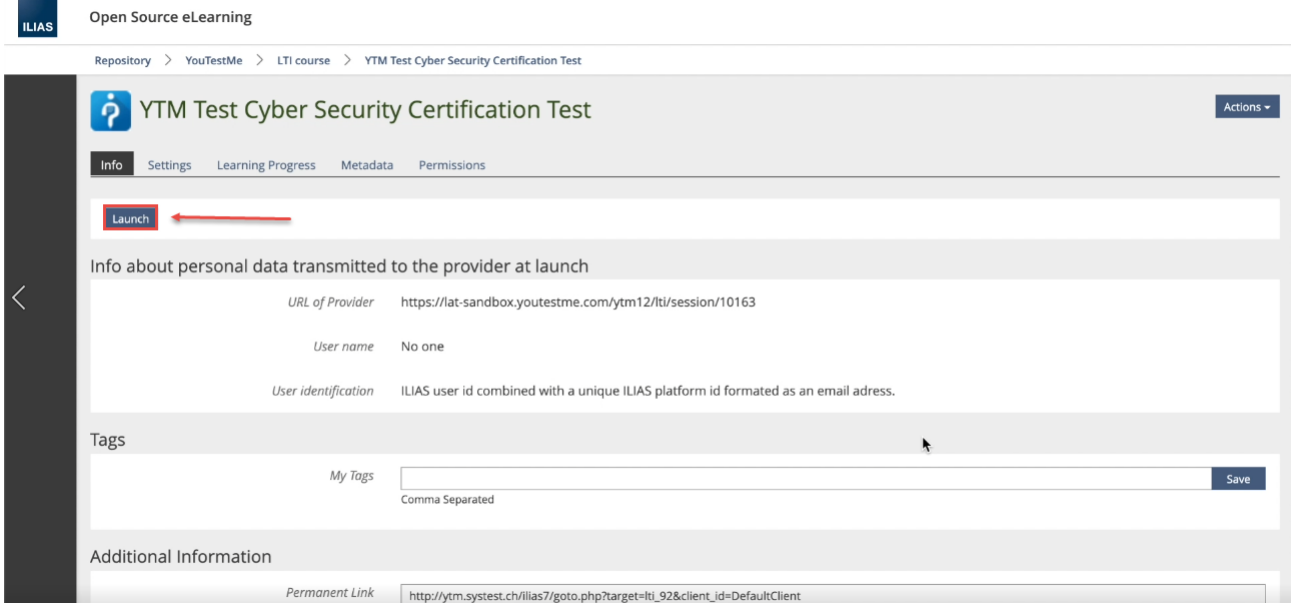

If the candidate does not have an account in YouTestMe GetCertified, the system will create it automatically once the test is started.

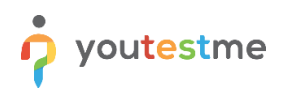

### *Example of the test-taking page*

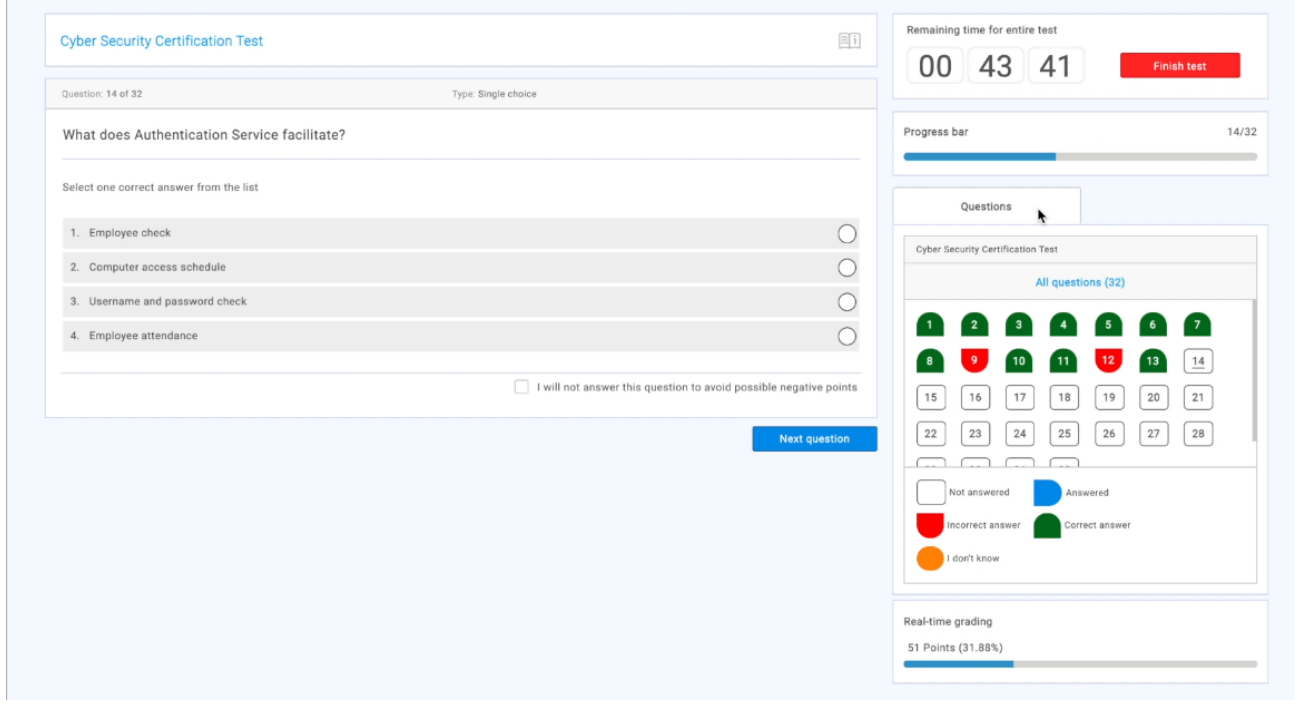

Depending on test settings, the candidate may see a personal report once finishes the test. *An example is in the picture below.*

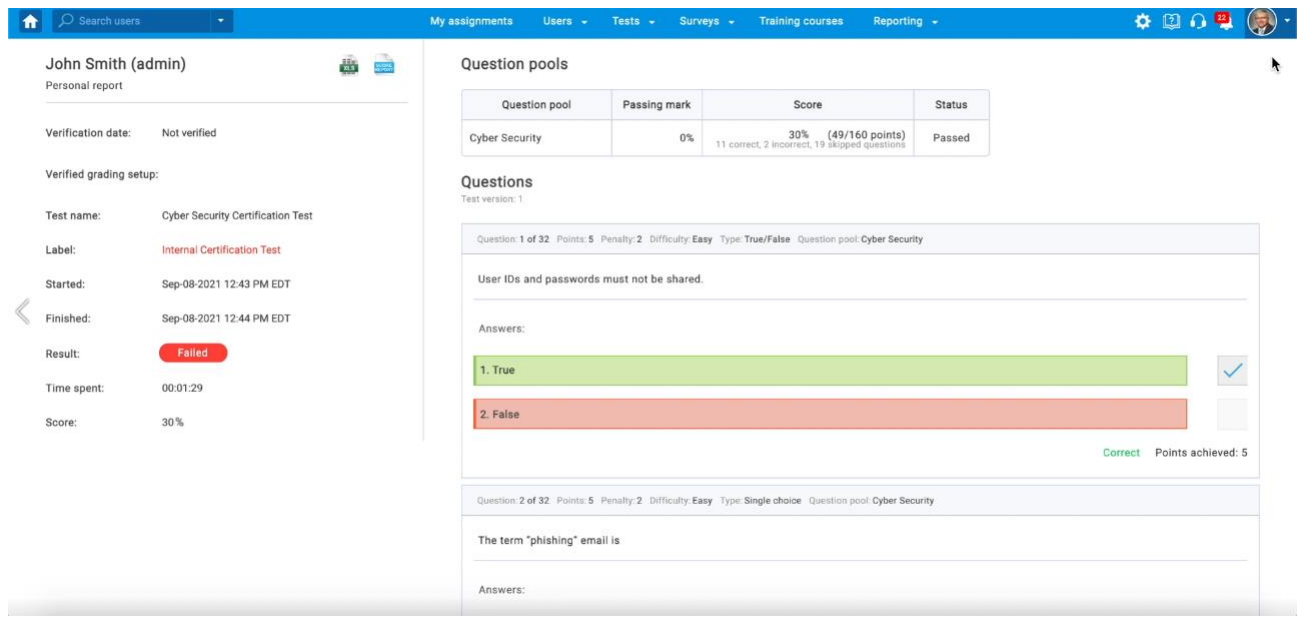

Once logged out from the application, the user will be navigated to ILIAS.

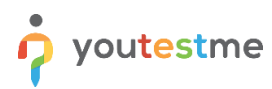

#### Then:

- 1. Navigate to "**Learning Progress**".
- 2. Select the "**Mastery Score Must be reached**" option.
- 3. Click the "**Save**" button.

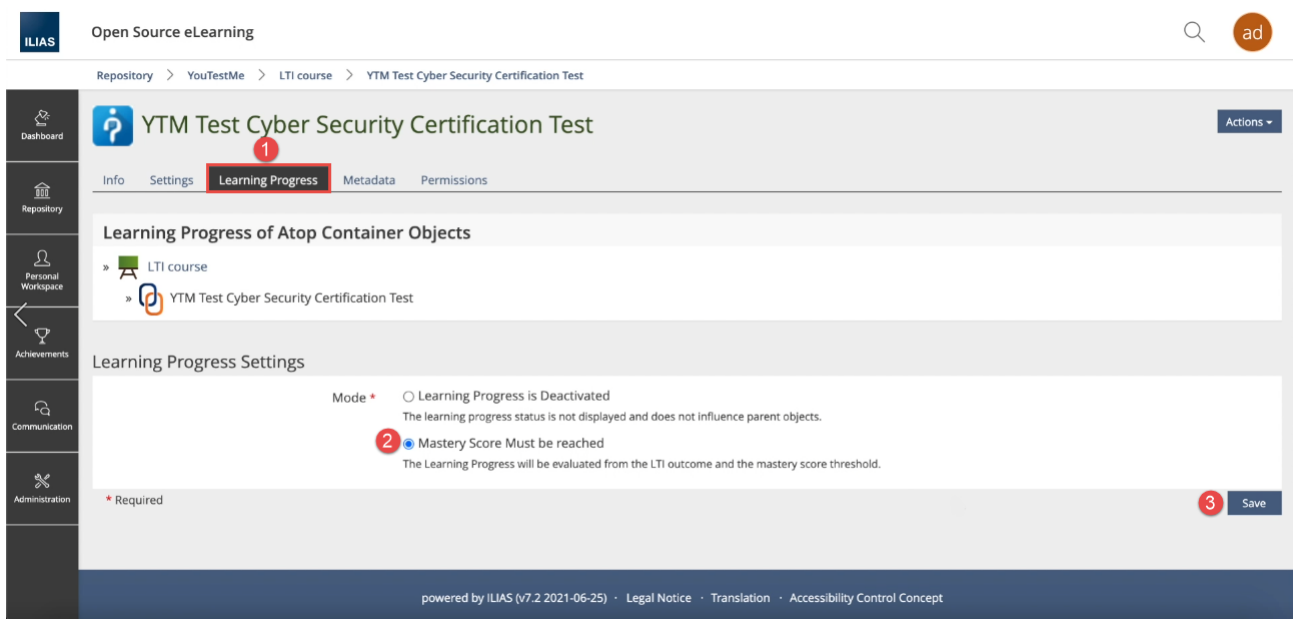

4. Navigate to "**Personal Learning Progress**", and there you will be able to see status and percentages achieved on the test.

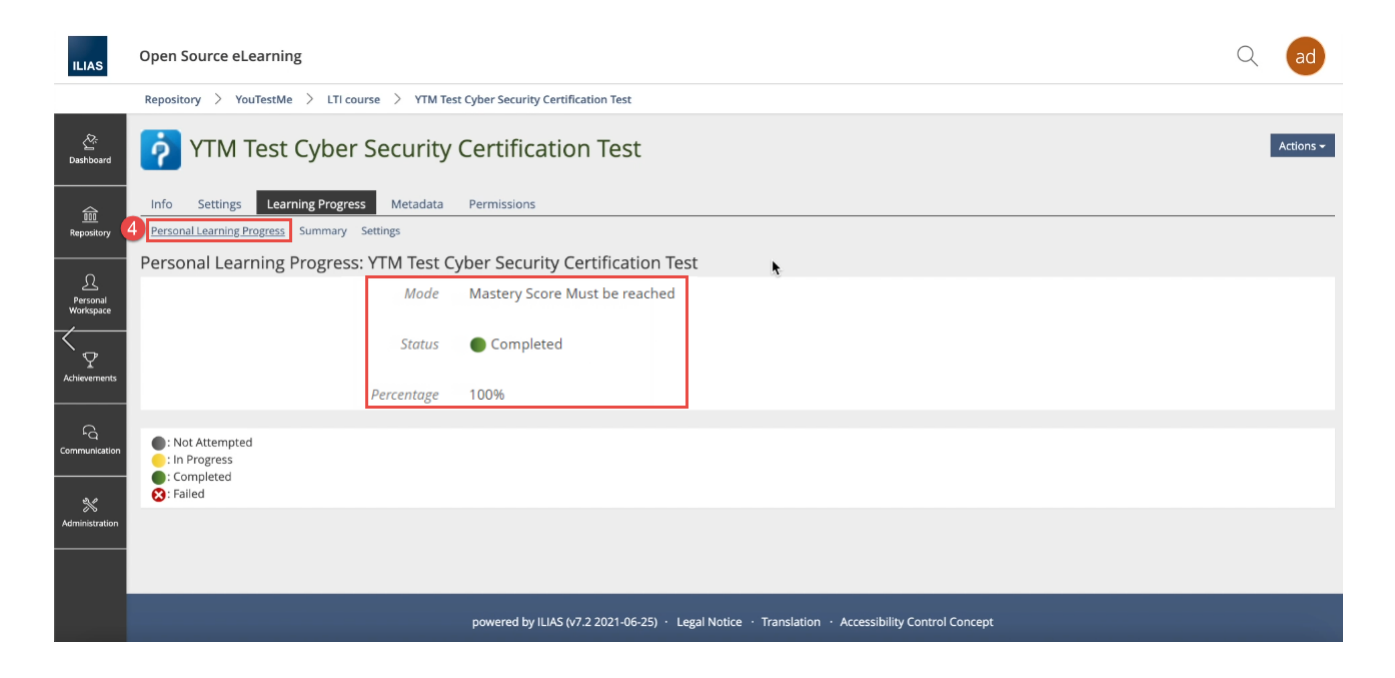